# *GUIA DE PROCEDIMENTOS*

# *PARA DOCENTES CONTRATADOS*

**Versão 2**

*Serviço de Informática*

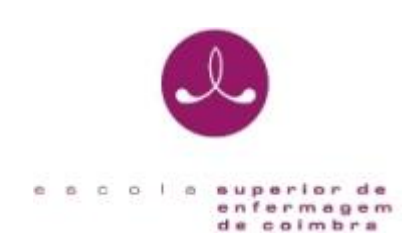

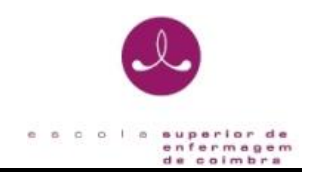

# **IDENTIFICAÇÃO**

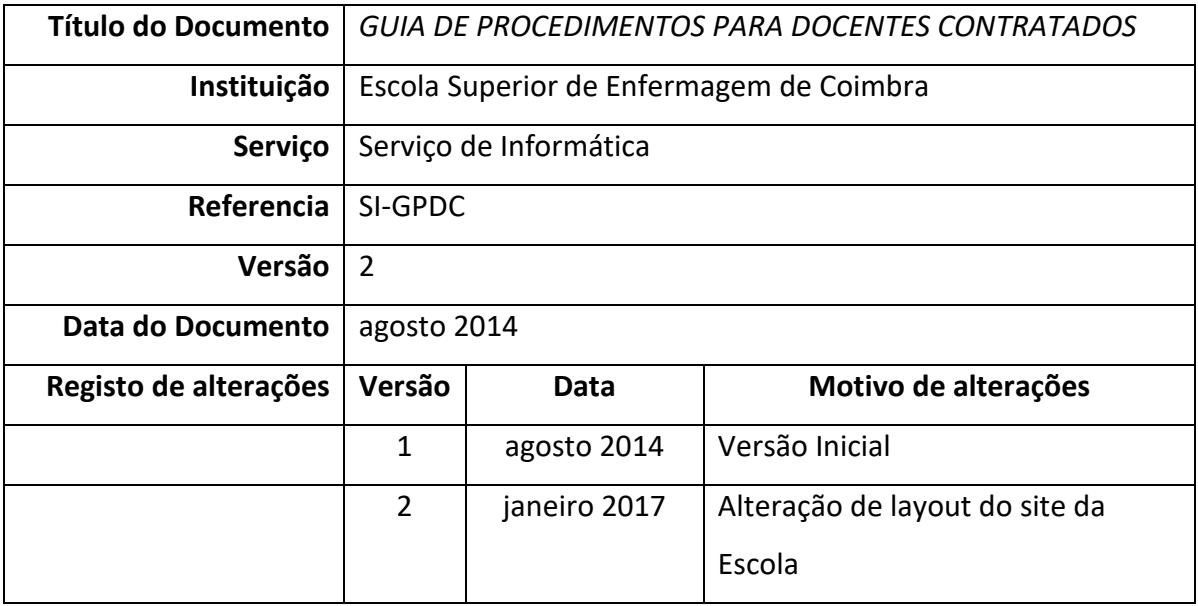

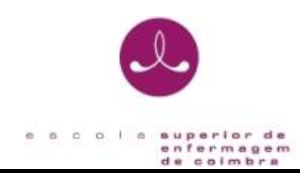

# **INDICE**

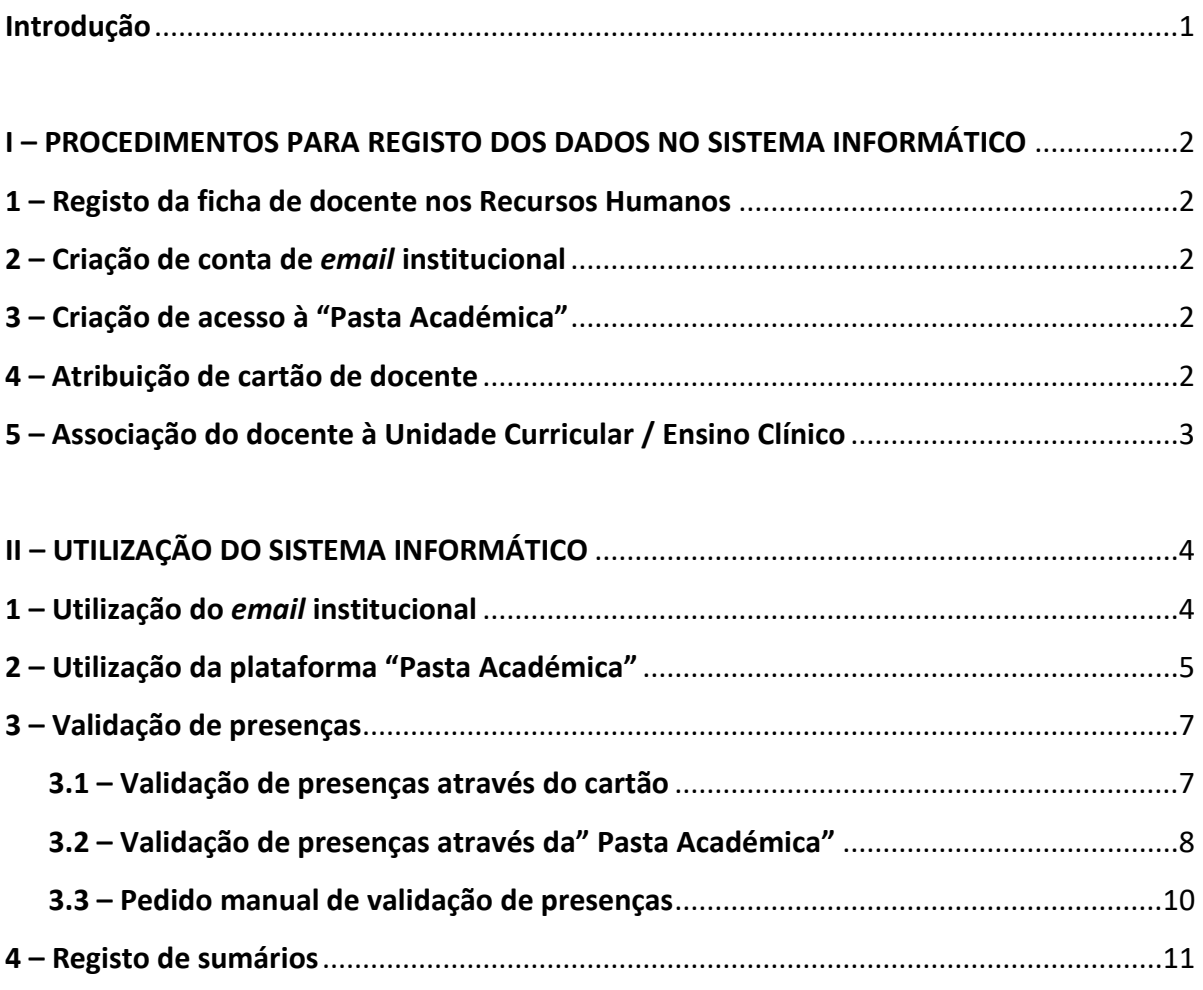

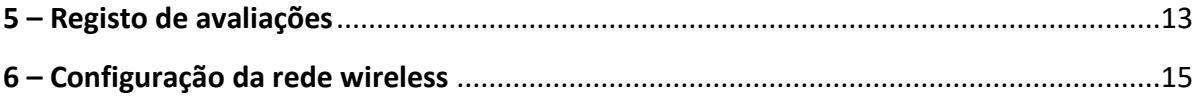

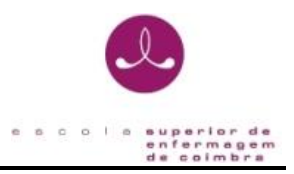

# <span id="page-3-0"></span>**Introdução**

Este guia pretende ser uma ferramenta de apoio aos docentes contratados da Escola Superior de Enfermagem de Coimbra (ESEnfC), com linhas orientadoras sobre os procedimentos utilizados na inserção dos seus dados no sistema informático, quando na sua entrada na Instituição, e posterior utilização dos mesmos, bem como das principais funcionalidades disponíveis.

**Este documento será fornecido pelo Serviço de Recursos Humanos após registo dos dados na ESEnfC.**

**Poderá também ser obtido em formato digital na página da Escola em:** [https://esenfc.pt/pt,](https://esenfc.pt/pt) no separador "Escola – Serviços – Informática".

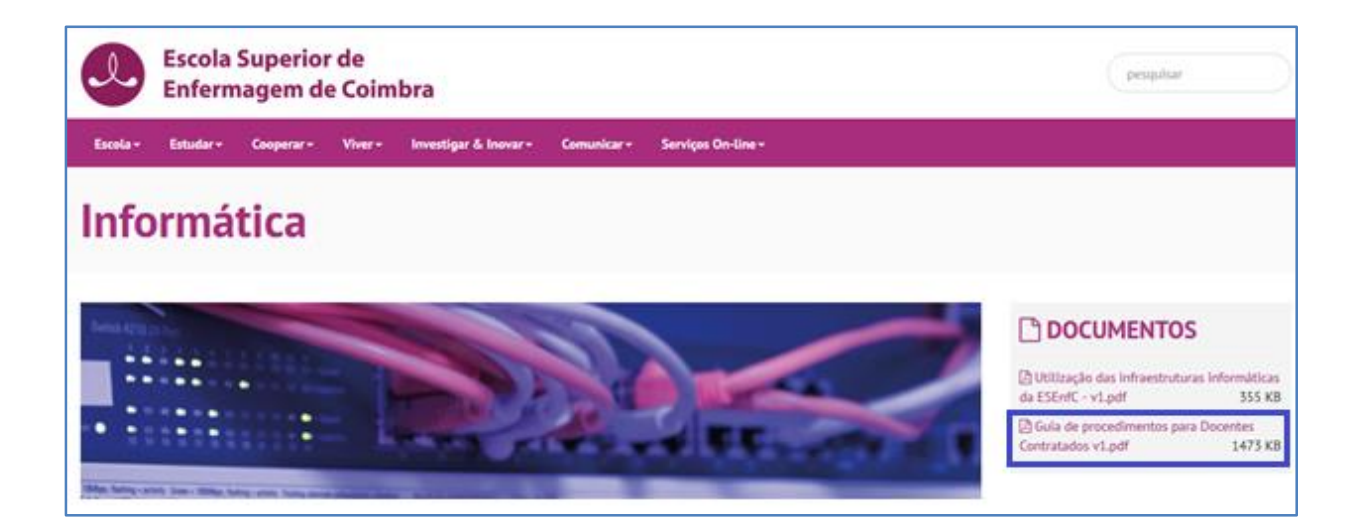

Poderá também obter o documento orientador da utilização das infraestruturas informáticas da ESEnfC, onde são especificadas algumas regras para a utilização adequada das infraestruturas informáticas e de audiovisuais e esclarecer os utentes, enquanto utilizadores dos meios informáticos nas suas diferentes componentes.

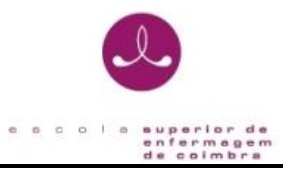

# <span id="page-4-0"></span>**I – PROCEDIMENTOS PARA REGISTO DOS DADOS NO SISTEMA INFORMÁTICO**

### <span id="page-4-1"></span>**1 – Registo da ficha de docente nos Recursos Humanos**

- O Serviço de Recursos Humanos e Vencimentos insere na plataforma informática os dados pessoais fornecidos pelo docente (alguns dos dados mínimos necessários: nome, morada, telemóvel, *email* pessoal, …).

- Deve ser entregue fotografia (de preferência em formato digital) para elaboração de cartão de docente.

### <span id="page-4-2"></span>**2 – Criação de conta de** *email* **institucional**

- O Serviço de Informática cria uma conta de *email* institucional, normalmente semelhante à conta pessoal fornecida aos recursos humanos, mas com o domínio da Escola. *exemplo: conta de email pessoal: [nomeconta@hotmail.com](mailto:nomeconta@hotmail.com)*

 *conta de email institucional: [nomeconta@esenfc.pt](mailto:nomeconta@esenfc.pt)*

**IMPORTANTE:** As credenciais para acesso ao *email* institucional são enviadas por sms.

## <span id="page-4-3"></span>**3 – Criação de acesso à "Pasta Académica"**

- O Serviço de Informática disponibiliza o acesso à plataforma "Pasta Académica" que é uma área restrita aos docentes, estudantes e funcionários da Escola, onde se estabelece uma relação institucional e pedagógica, permitindo a disponibilização de vários conteúdos.

**IMPORTANTE:** As credenciais para acesso à plataforma "Pasta Académica" são enviadas por sms.

#### <span id="page-4-4"></span>**4 – Atribuição de cartão de docente**

- Será atribuído um cartão temporário que poderá ser levantado em qualquer um dos gabinetes do Serviço de Informática.

- O cartão definitivo será emitido posteriormente e entregue pelo Serviço de Recursos Humanos e Vencimentos (desde que tenha sido entregue fotografia) indo este substituir o provisório.

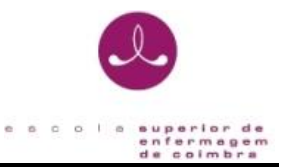

### <span id="page-5-0"></span>**5 – Associação do docente à Unidade Curricular / Ensino Clínico**

- O Conselho Técnico-Científico associa o docente às Unidades Curriculares (UC) / Ensinos Clínicos (EC) que irá lecionar, sendo desta forma disponibilizadas na plataforma "Pasta Académica".

**IMPORTANTE:** Quando associadas, na plataforma "Pasta Académica" poderá verificar que no separador "P.E." (Plano de Estudo), o nome da UC/EC fica a negrito.

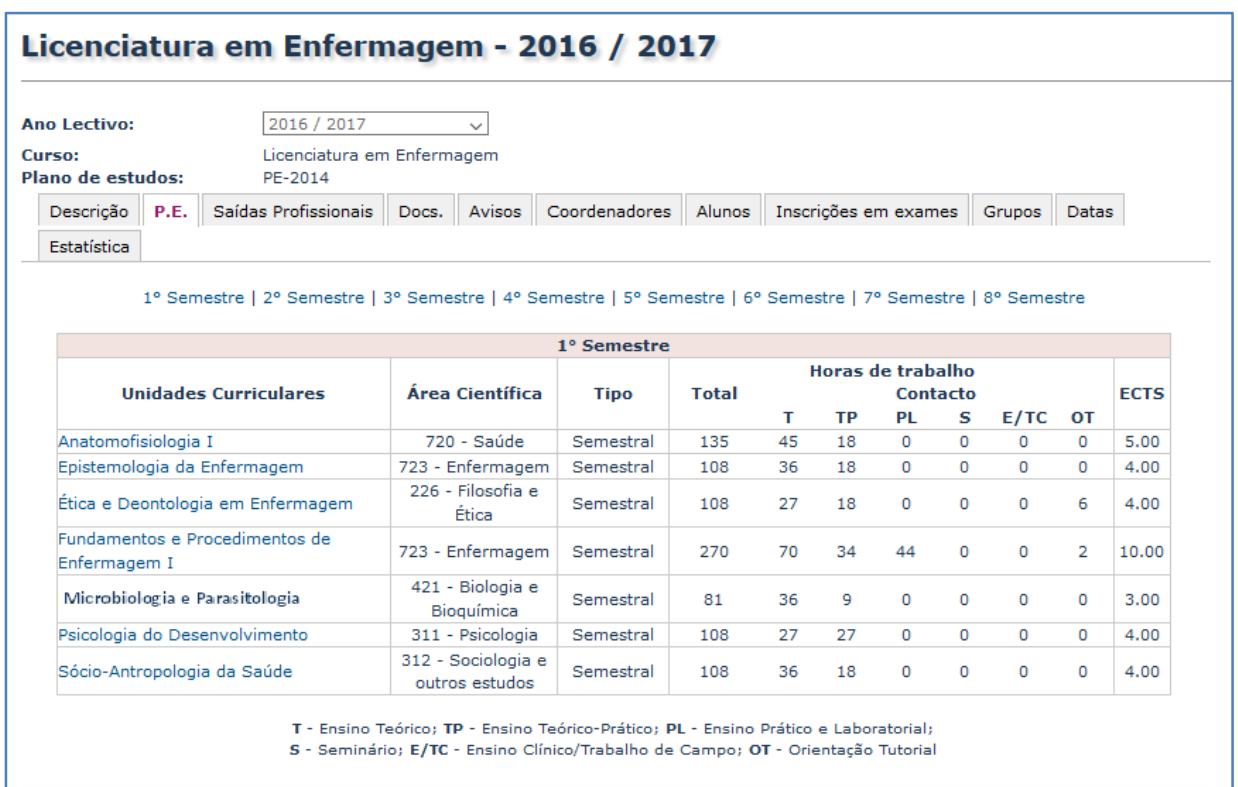

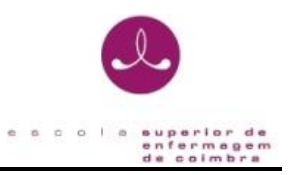

# <span id="page-6-0"></span>**II – UTILIZAÇÃO DO SISTEMA INFORMÁTICO**

# <span id="page-6-1"></span>**1 – Utilização do** *email* **institucional**

Para aceder ao serviço de *webmail* deverá aceder ao link [www.esenfc.pt](http://www.esenfc.pt/) e selecionar a opção "Webmail".

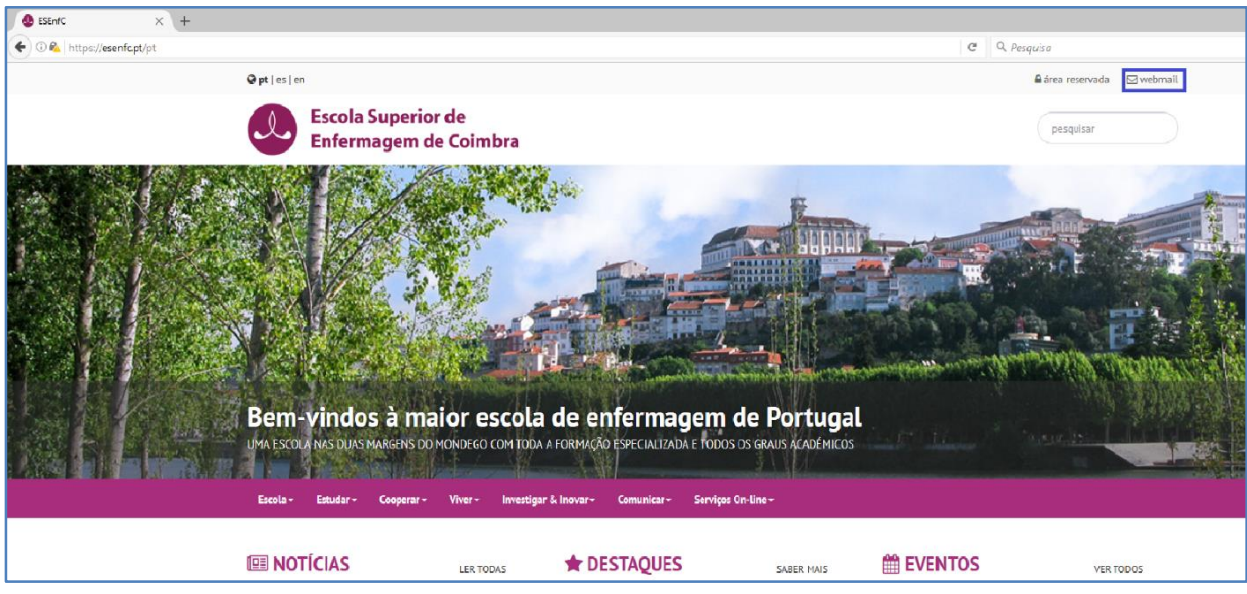

Poderá usar qualquer uma das seguintes aplicações:

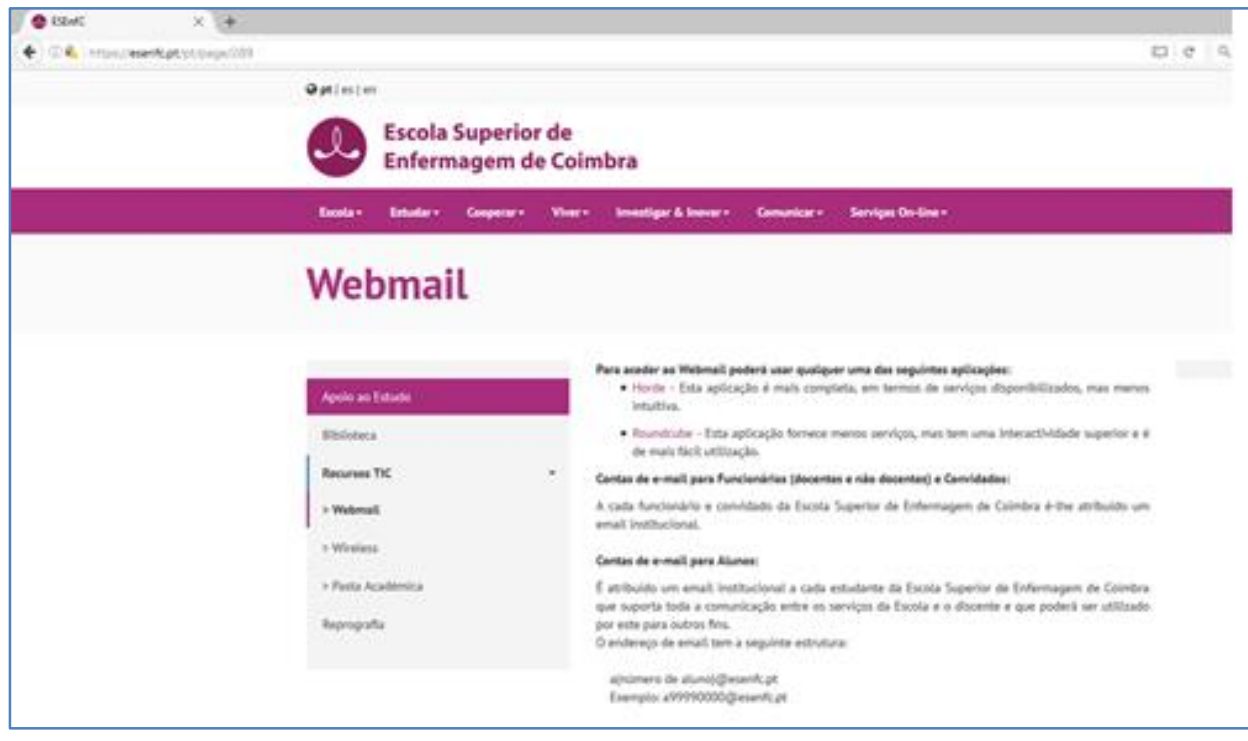

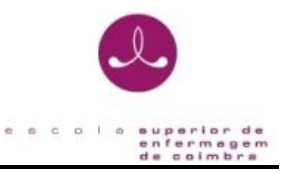

[Horde](https://webmail.esenfc.pt/horde3/imp/login.php) - Esta aplicação é mais completa, em termos de serviços disponibilizados, mas menos intuitiva.

[Roundcube](https://webmail.esenfc.pt/roundcubemail/) - Esta aplicação fornece menos serviços, mas tem uma interatividade superior e é de mais fácil utilização.

Qualquer que seja a aplicação que selecione deverá inserir as credenciais que lhe foram enviadas por sms.

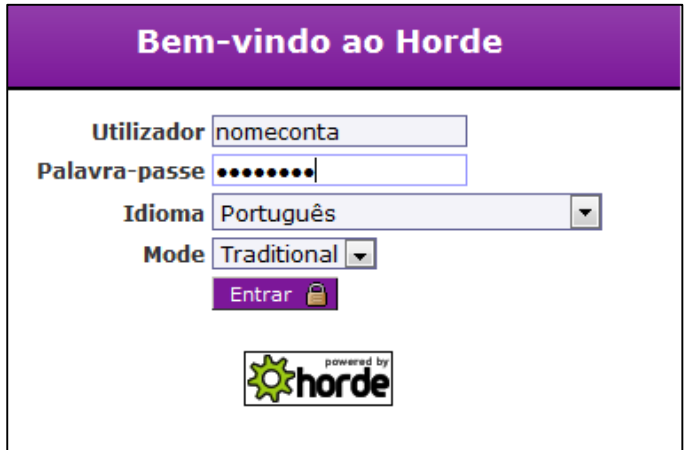

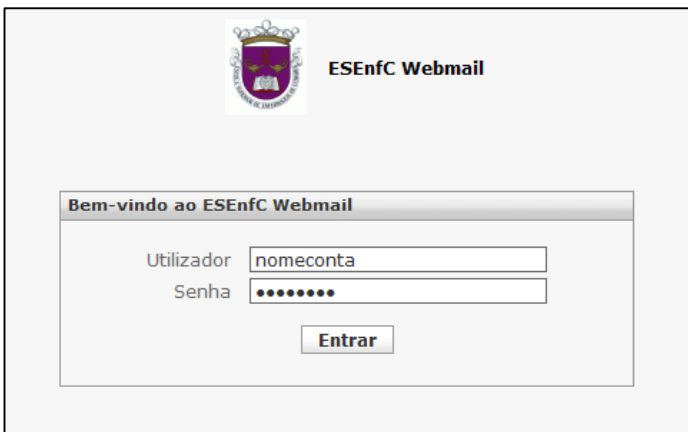

## <span id="page-7-0"></span>**2 – Utilização da plataforma "Pasta Académica"**

Para aceder à plataforma "Pasta Académica" deverá aceder ao lin[k www.esenfc.pt,](http://www.esenfc.pt/) selecionar a opção "Área Reservada" e inserir as credenciais que lhe foram enviadas por sms.

**IMPORTANTE:** as credenciais para aceder são as mesmas utilizadas para aceder ao serviço de *Webmail*.

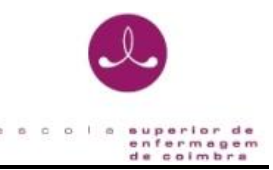

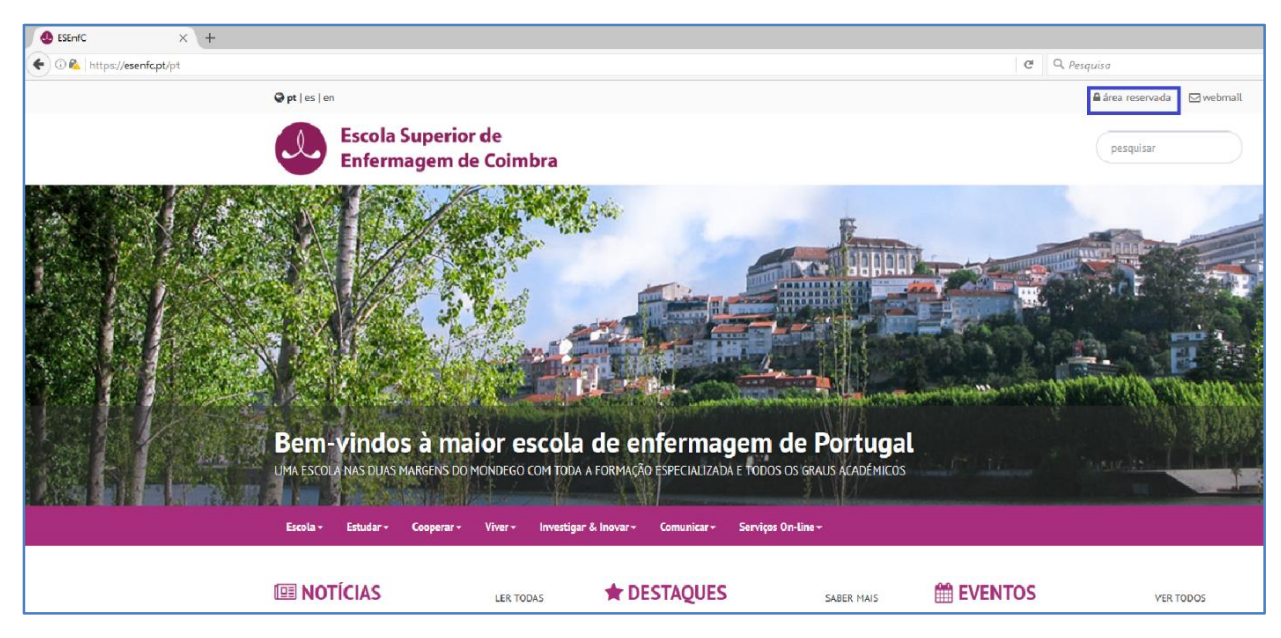

Deverá inserir as credenciais que lhe foram enviadas por sms:

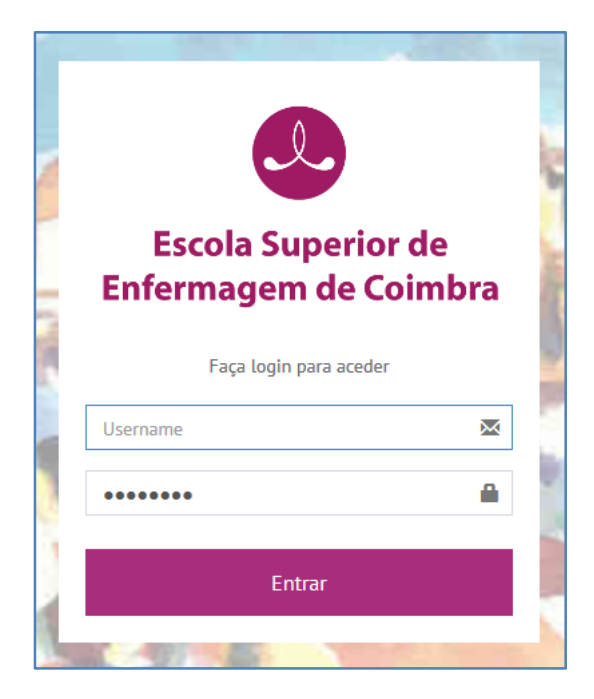

Esta é uma área restrita aos docentes, estudantes e funcionários da ESEnfC e nela se estabelece uma relação institucional e pedagógica disponibilizando-se concretamente:

- aos alunos:

- dados pessoais;
- sumários e textos de apoio;
- plataforma de Interface de trabalhos de grupos;
- horários;

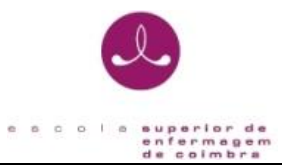

- informações sobre avaliação e sobre faltas;
- informações sobre os pagamentos efetuados;
- guias e regulamentos;
- informações diversas, etc.

#### - aos docentes:

- aplicação para gestão e apoio pedagógico (Pasta Académica)
- lançamento de sumários;
- disponibilização de textos de apoio, horários, etc;
- colocação e consulta de horários;
- colocação e consulta de notas;
- consulta de toda a documentação disponibilizada aos alunos;
- informações internas;
- plataforma de Interface de trabalhos de grupos;
- registo da produtividade científica;
- informações diversas, etc.

#### <span id="page-9-0"></span>**3 – Validação de presenças**

O sistema de marcação de presenças nas aulas poderá ser feito de duas formas: **através do** 

#### <span id="page-9-1"></span>**cartão de docente/aluno ou através da" Pasta Académica"**.

#### **3.1 – Validação de presenças através do cartão**

Os cartões deverão ser passados nos dispositivos instalados na sala onde a aula irá ocorrer.

A marcação de presenças numa aula através do cartão ocorrerá **10 minutos antes do início da aula e 15 minutos depois**.

Poderá verificar se a presença ficou validada no menu "Horários e em "O meu horário":

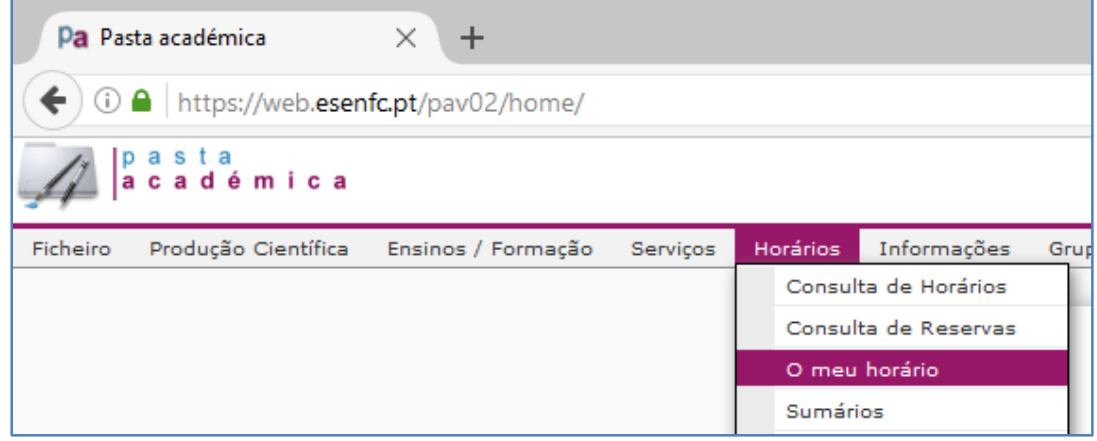

Selecionar a aula em causa:

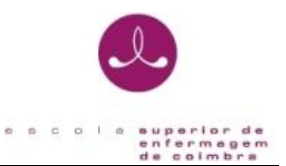

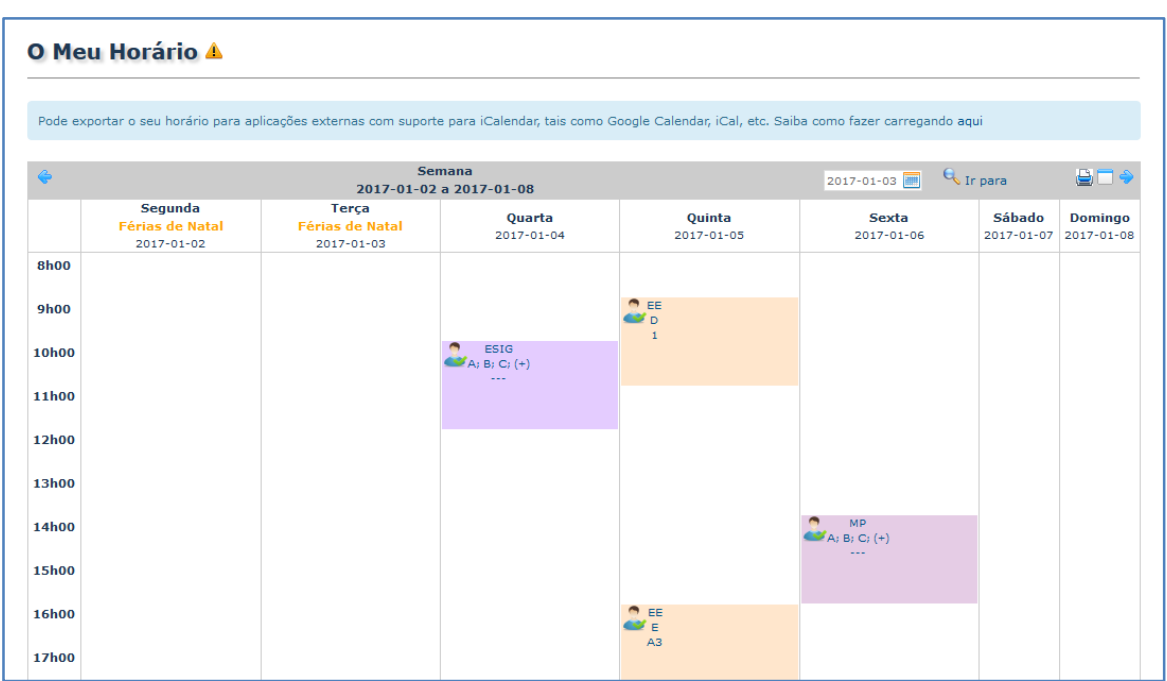

E verificar se a presença ficou validada nos detalhes da aula, selecionando a opção "Lista de presenças":

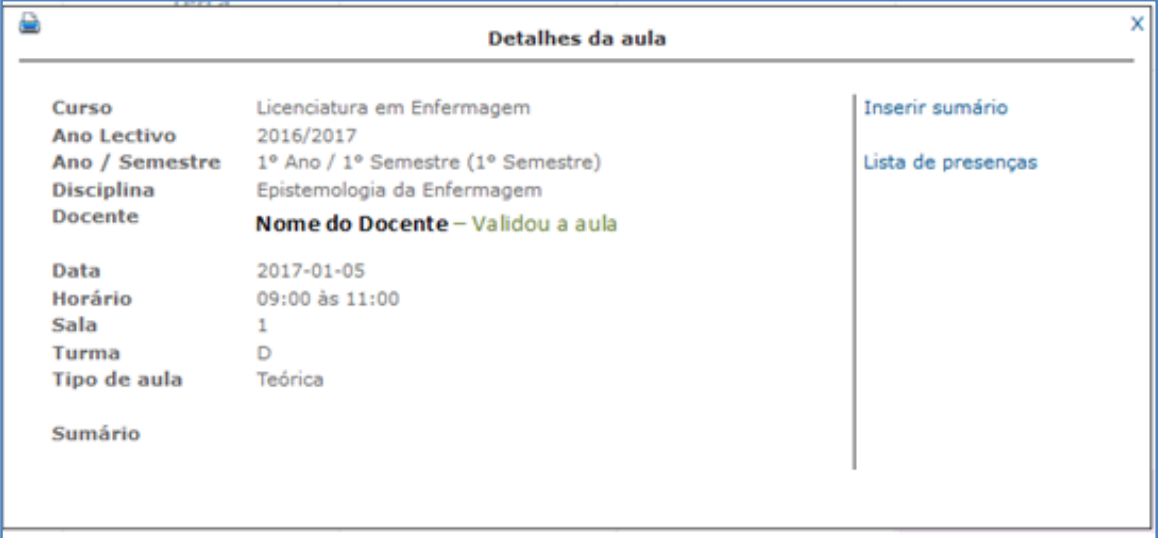

#### <span id="page-10-0"></span>**3.2 – Validação de presenças através da" Pasta Académica"**

A marcação de presença do docente poderá ser feita na "Pasta Académica" **no período de 10 minutos antes do início da aula e 25 minutos depois.**

A marcação de presença dos alunos pelo docente poderá ser feita na "Pasta Académica"

**durante um período de 3 dias úteis desde o início da aula.**

Para tal, deverá faze-lo no menu "Horários" e em "O meu horário":

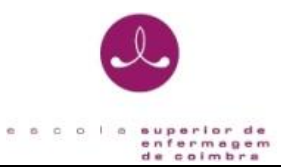

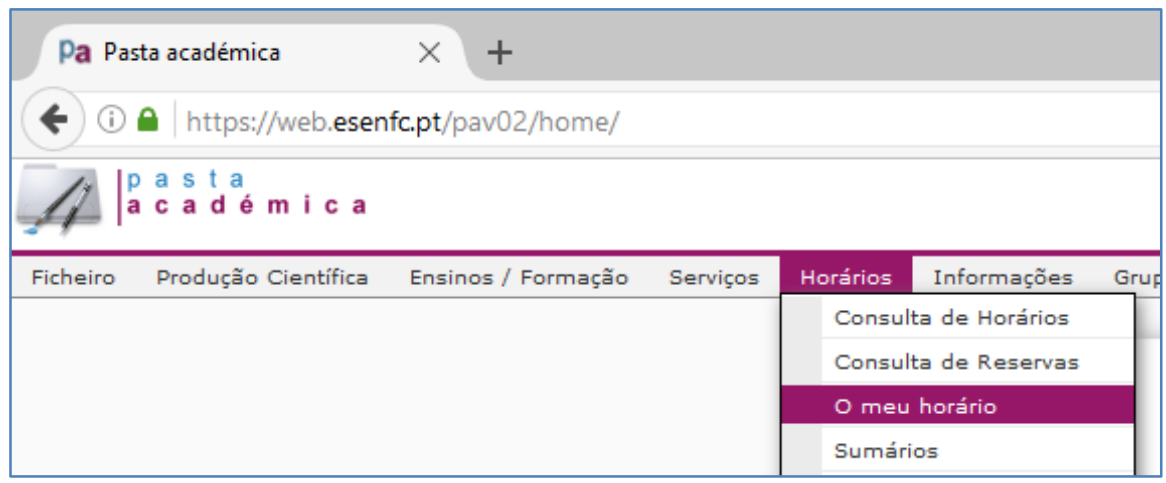

Selecionar a aula em causa:

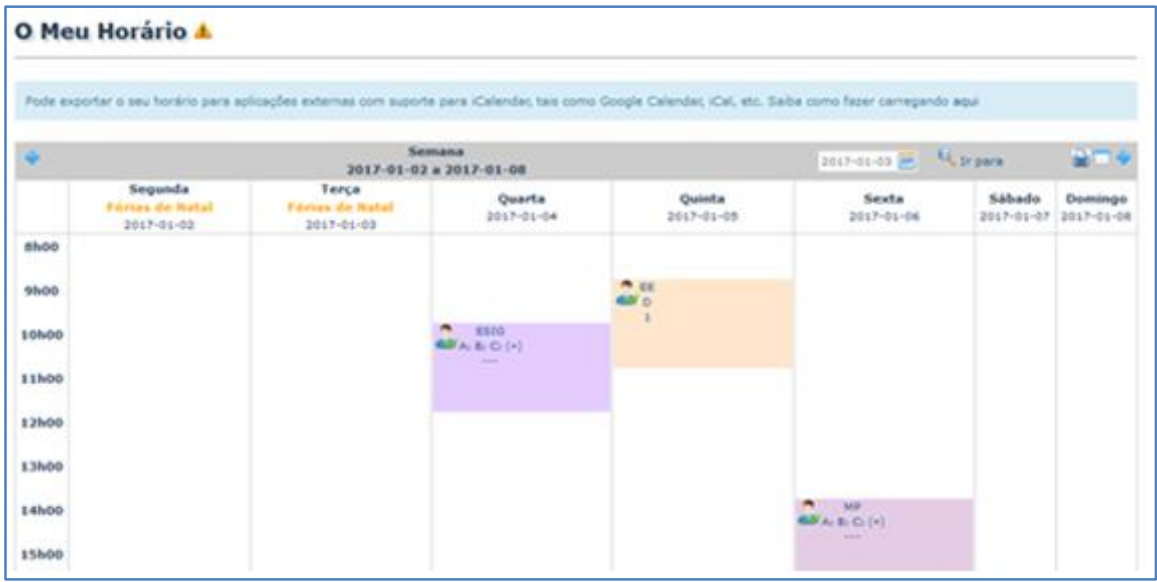

Nos detalhes da aula poderá ser marcada a presença do docente e/ou dos alunos, selecionando a opção "Lista de presenças":

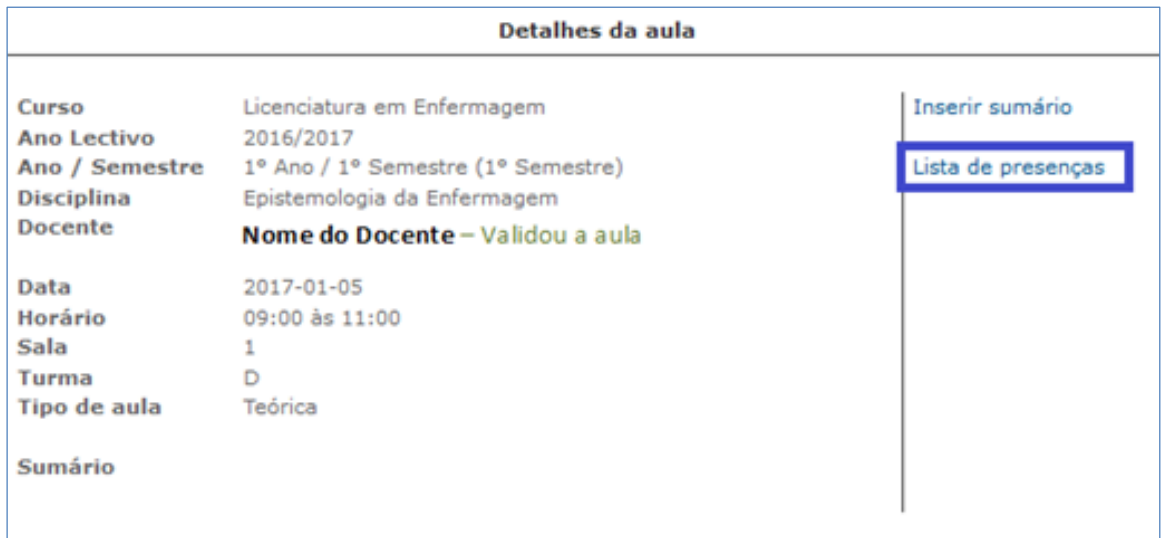

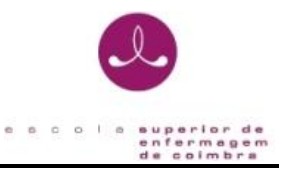

Na lista de presenças, deverá clicar em cima da hora relativa ao aluno que quer marcar ou desmarcar a presença.

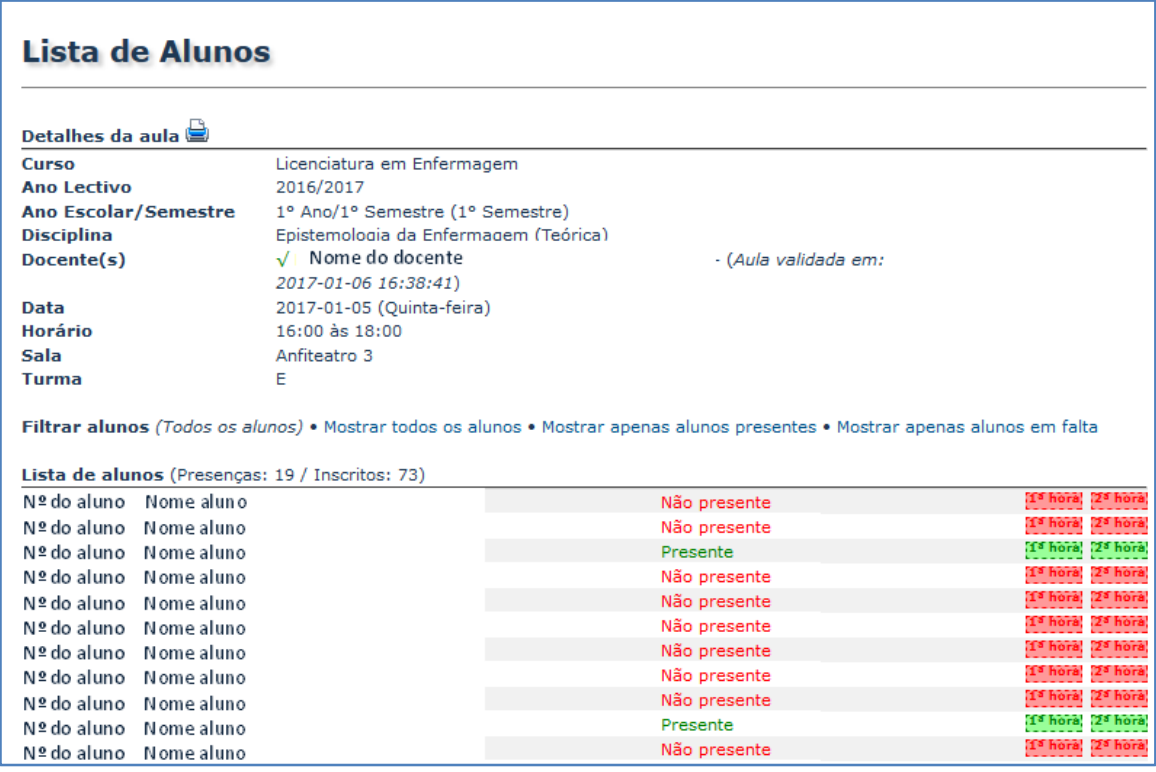

## <span id="page-12-0"></span>**3.3 – Pedido manual de validação de presenças**

Se não for possível o docente validar a sua presença por nenhuma das formas anteriores, poderá na" Pasta Académica" fazer um pedido manual de validação de presenças no menu "Horários" e submenu "pedido manual de validação de presenças".

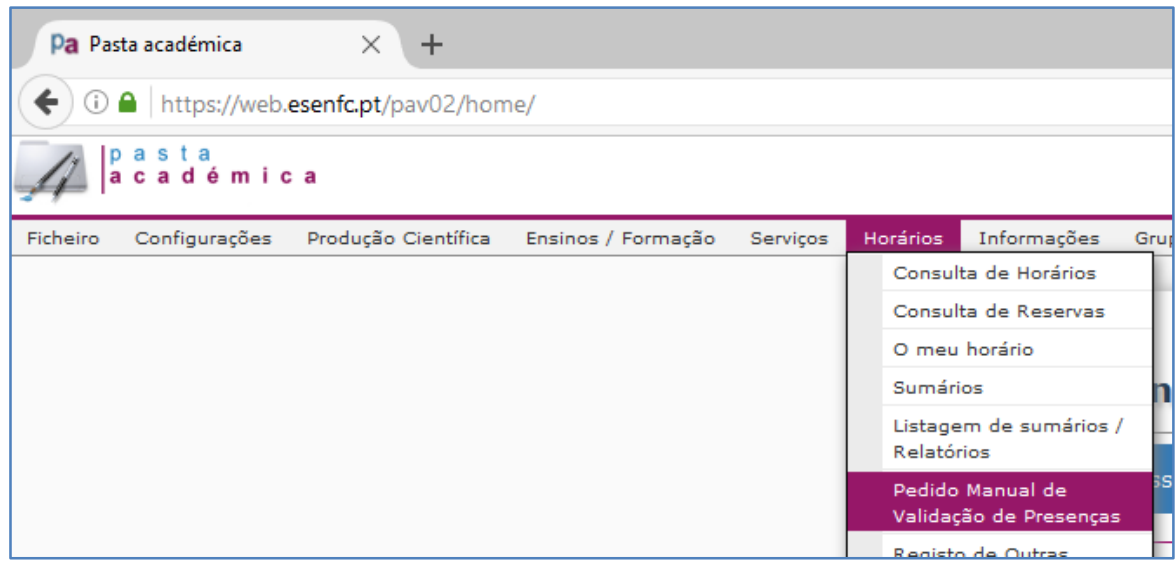

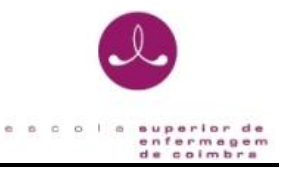

Aqui deverá selecionar a aula em causa escolhendo primeiro a data da mesma.

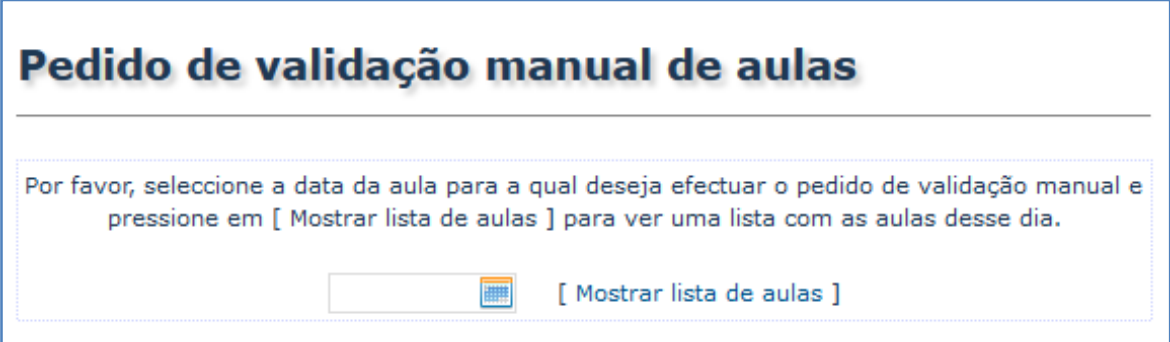

De seguida, selecionar a aula pretendida:

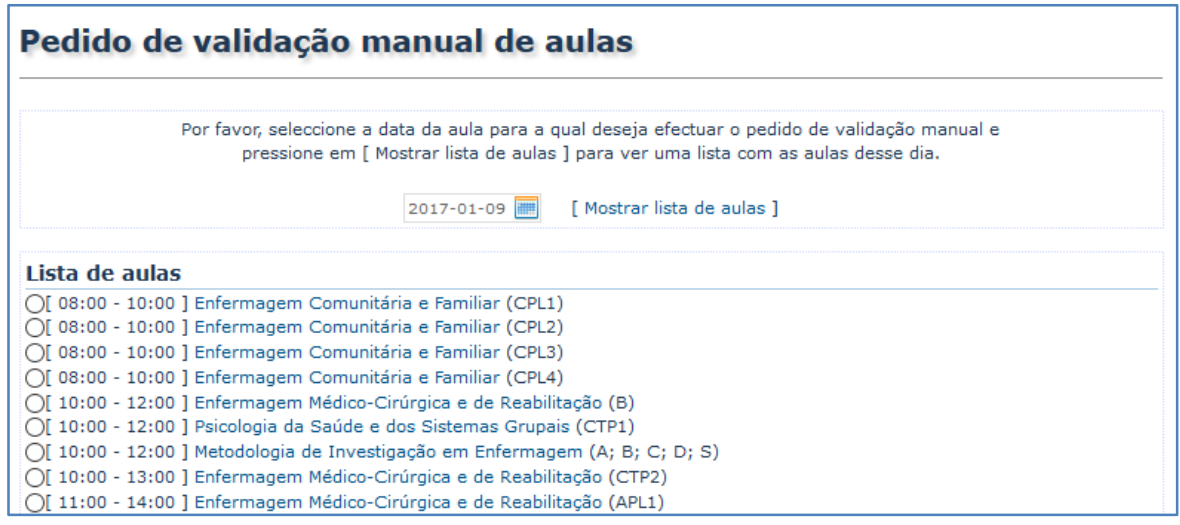

E preencher os dados solicitados, nomeadamente a "Descrição do pedido" e o "Motivo da não validação através da plataforma".

**O pedido só é possível quando a aula tem pelo menos um aluno com presença marcada**.

**IMPORTANTE:** Aconselha-se a consulta do "**Regulamento de marcação de presenças nas aulas**" na sua área reservada.

#### <span id="page-13-0"></span>**4 – Registo de sumários**

Deverá fazer o registo dos sumários na "Pasta Académica" no menu "Horários" e em um dos submenus:

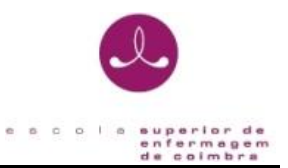

"O meu horário" ou "Sumários"

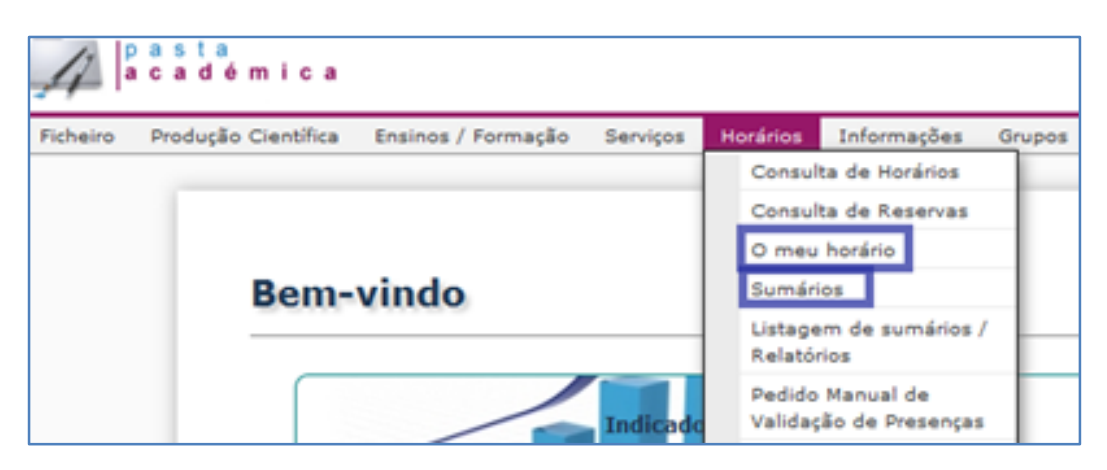

e selecionar a aula pretendida.

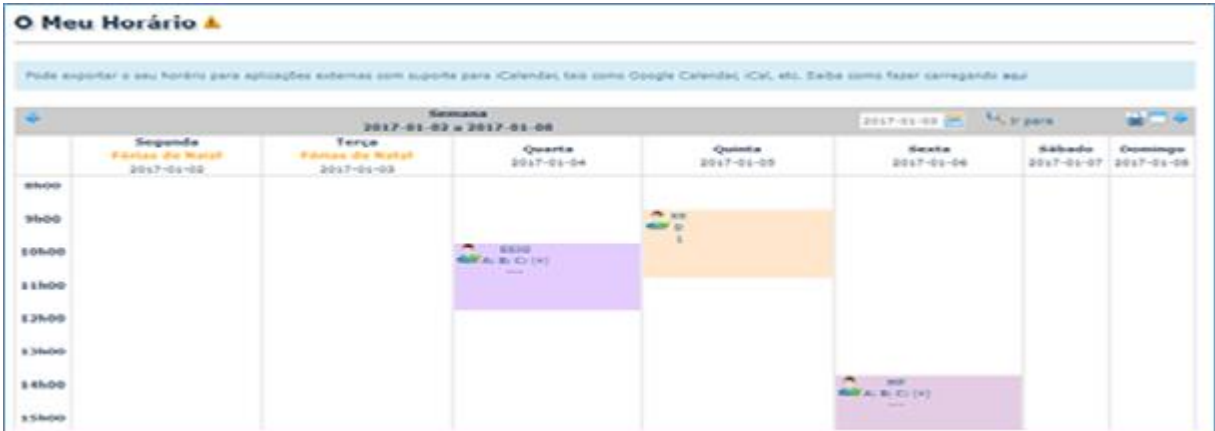

Em seguida deverá escolher a opção "Inserir sumário".

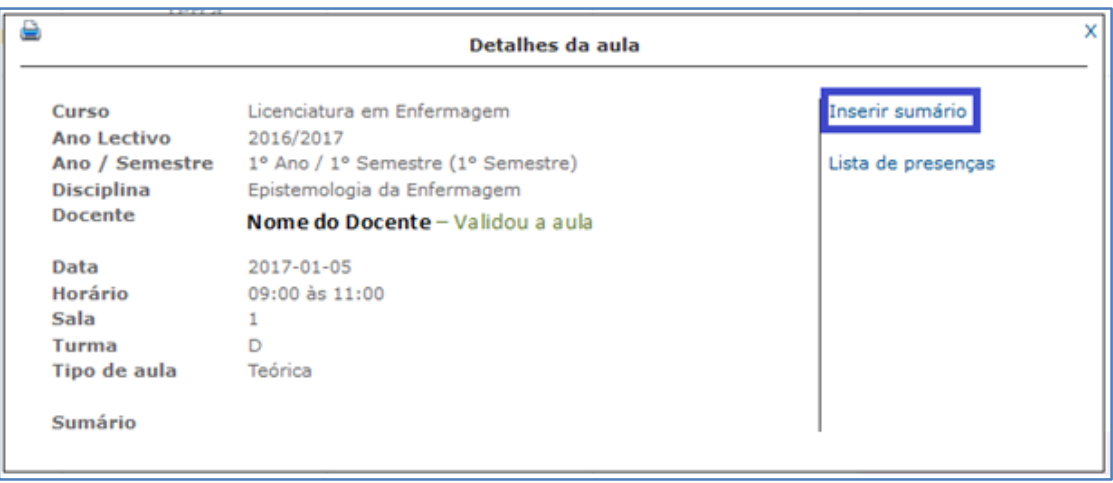

**IMPORTANTE:** O sumário da aula poderá ser inserido antes ou depois da aula. Contudo, o mesmo só será efetivado se houver presença registada do docente no sistema

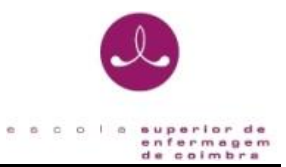

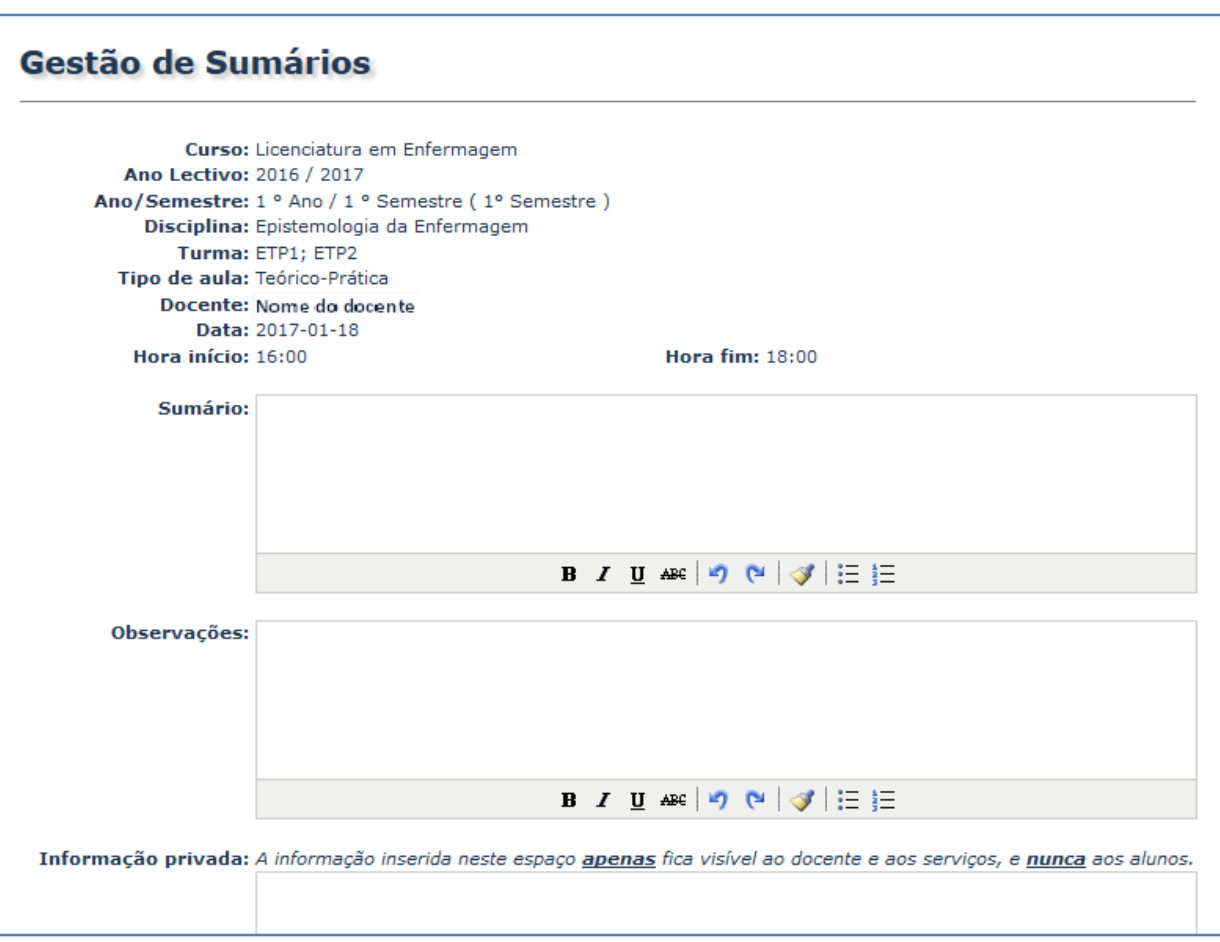

# <span id="page-15-0"></span>**5 – Registo de avaliações**

Deverá fazer o registo das avaliações na "Pasta Académica" selecionando o Curso e a Unidade Curricular/Ensino Clínico em causa.

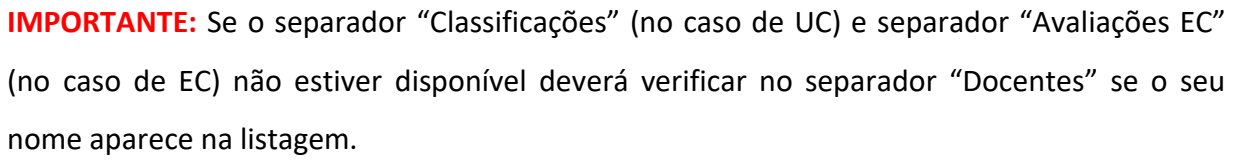

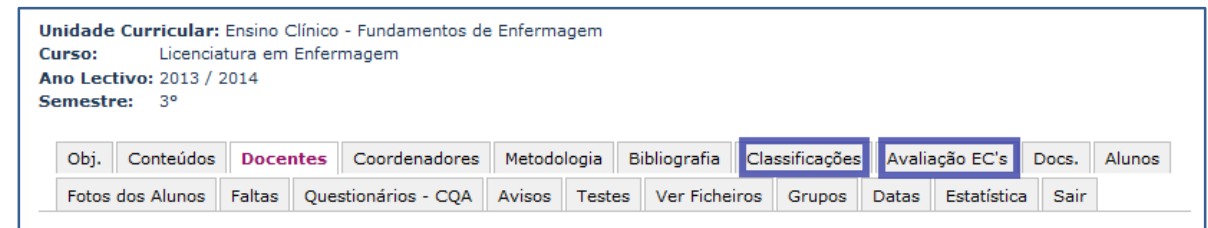

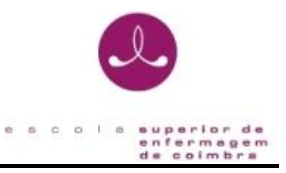

Em caso negativo, deverá **contactar o Conselho Técnico-Científico** de modo a ser associado à UC/EC.

## No caso dos Ensinos Clínicos:

- Se não tiver nenhum aluno associado ao EC no menu "Horários" e submenu "Horários dos alunos em EC" deverá **contactar os Serviços Académicos**.

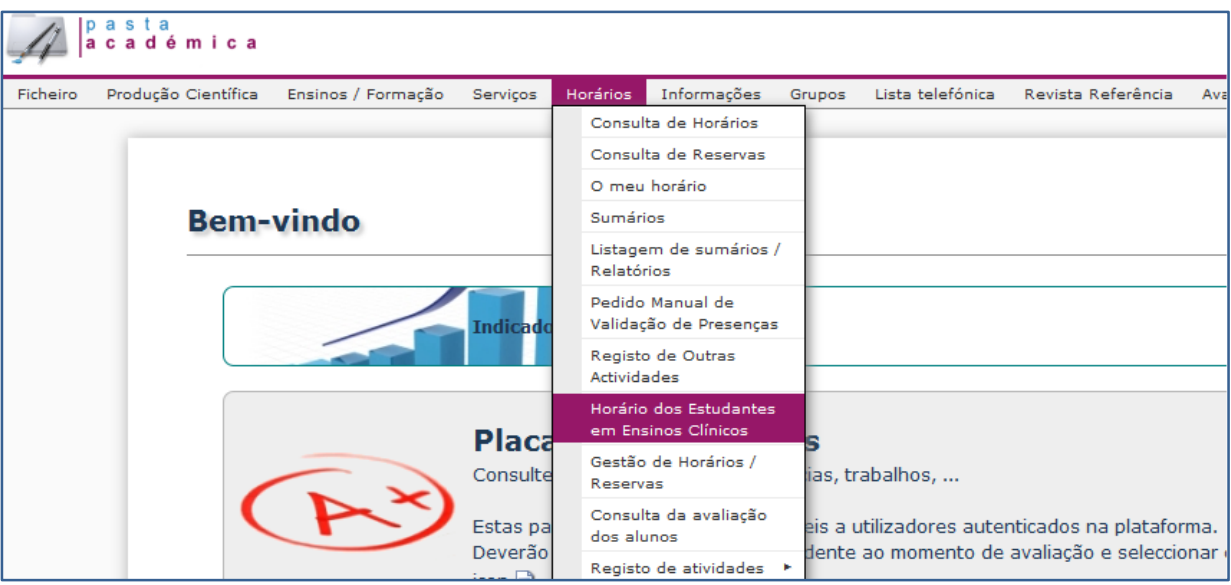

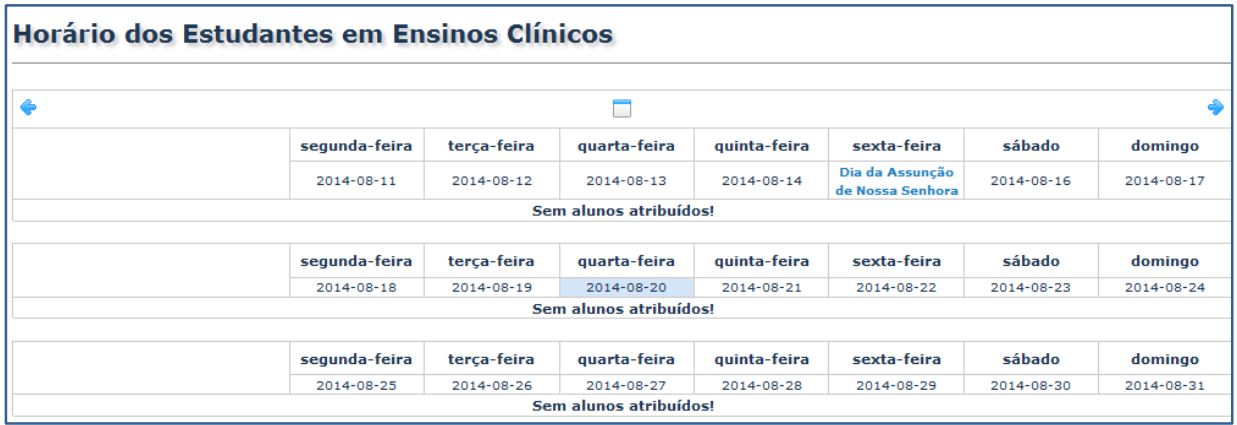

No caso de não ter disponível o submenu anterior, deverá **contactar a Secretaria Científico-Pedagógica**.

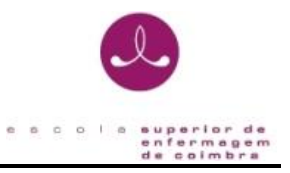

#### <span id="page-17-0"></span>**6 – Configuração da rede wireless**

Para ter acesso à rede wireless da ESEnfC deverá configurar o seu dispositivo. Para tal, deverá aceder ao lin[k www.esenfc.pt,](http://www.esenfc.pt/) e em "serviços on-line" selecionar "wireless":

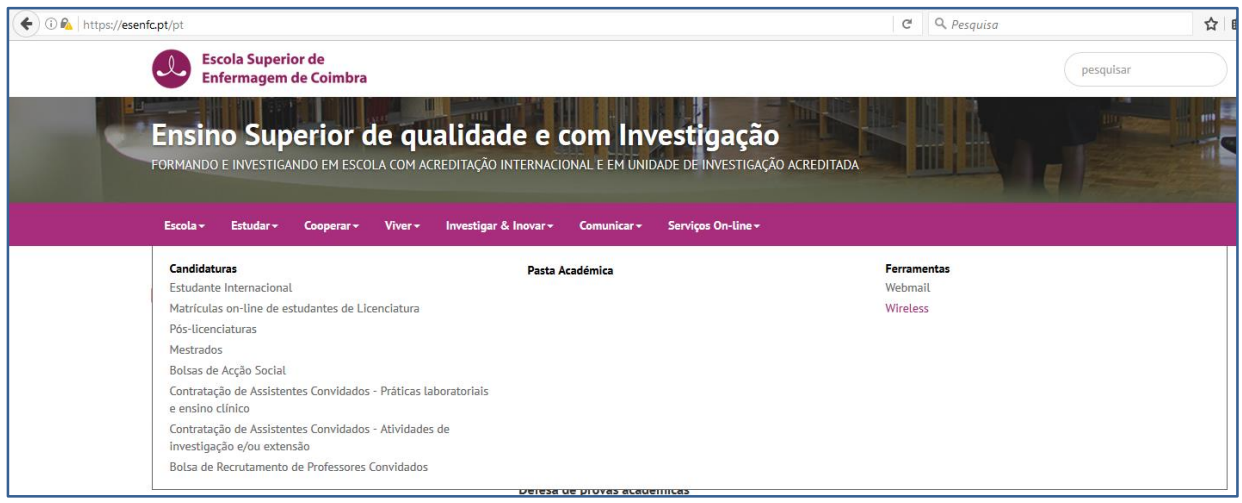

Nesta página poderá descarregar os documentos com as instruções para a configuração da rede *eduroam* para: *[Windows XP,](http://esenfc.pt/site/index.php?process=download&id=19166&code=24264719) [Windows 7,](http://esenfc.pt/site/index.php?process=download&id=19167&code=21222590) [Windows 8](http://esenfc.pt/site/index.php?process=download&id=23104&code=aeb789a51fc4c2b5ce861b9e6d97e185042b212c) e Android*.

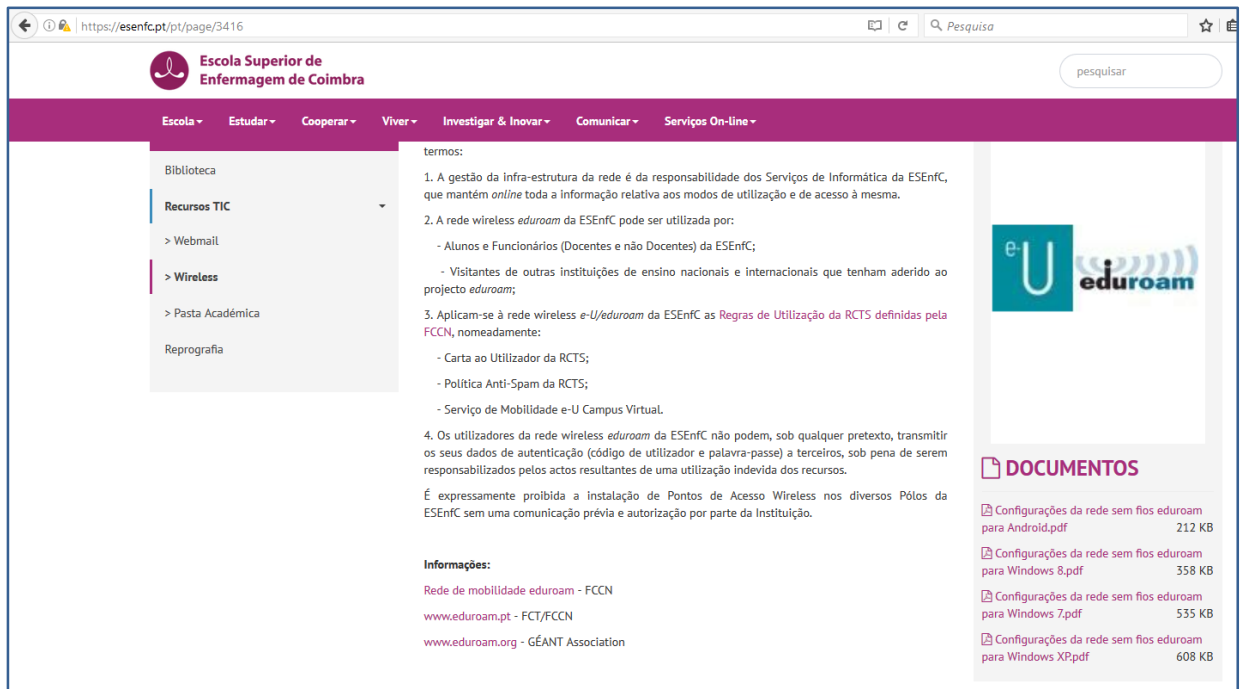

**IMPORTANTE:** as credenciais a inserir deverão ser as que lhe foram enviadas por sms.